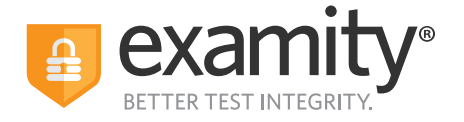

# Test-taker Automated Proctoring Quick Guide

### **Before Your Exam**

Confirm you meet system requirements: Access to a desktop, Chromebook or laptop computer (tablets and mobile devices not supported); a built-in or external webcam, microphone, and speakers; an upload and download speed of at least 2Mbps; Google Chrome as your browser.

You **do not** need to schedule in advance to take an automated exam

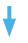

#### Step 1: Navigate to your Examity dashboard

- Receive an ACCUPLACER voucher code via email
- Click the Examity link and enter your information
- Receive an email from Examity with a link to activate your account
- Log into Examity, build your profile, and schedule your exam

### Step 2:

#### Create your Examity profile

- Select your timezone. Enter your phone number and birth date
- Upload a picture of your ID
- Choose security questions

#### Step 3: Taking Your

#### Taking Your Exam

- Enter voucher code and press "submit"
- Click "Start Exam"

### Step 4:

#### Start Exam

- Install Examity extension
- Grant permissions

#### Step 5: Verify Your Identity

- Snap a photo of your ID
- Answer security questions
- Review and agree to exam rules

### Step 6:

#### Launching the Exam

- Share your screen
- Learn your Examity sidebar navigation
- Start your exam
- Minimize your Examity sidebar

## Step 7:

- Submit Your Exam
- Once your test is complete, click "Continue" to see your score report
  Select "End Prostering" or alloss the Eventity upbrage to uninstall
- Select "End Proctoring" or close the Examity webpage to uninstall the Examity browser extension

Phone: 855-392-6489 • Email: support@examity.com • Live Chat: Link located in Examity dashboard.